## Начало работы с платными услугами

Модуль платных услуг развернут на продуктивной площадке ЕМИАС МО. Сервисы модуля обновляется по мере выхода обновлений в комплексе с ЕМИАС МО. Для конечных пользователей и организаций не нужно проводить никаких действий по установке - модуль доступен с любого рабочего места ЕМИАС МО под соответствующими ролями пользователя.

## Порядок действий для рабочего места ЕМИАС МО:

- 1. Для начала работы с модулем необходимо обязательно ознакомится с инструкцией пользователя : [Инструкция по работе в модуле Платные услуги](https://confluence.softrust.ru/pages/viewpage.action?pageId=32736037&preview=%2F32736037%2F166002706%2F%D0%98%D0%BD%D1%81%D1%82%D1%80%D1%83%D0%BA%D1%86%D0%B8%D1%8F+%D0%BF%D0%BE+%D1%80%D0%B0%D0%B1%D0%BE%D1%82%D0%B5+%D0%B2+%D0%BC%D0%BE%D0%B4%D1%83%D0%BB%D0%B5+%D0%9F%D0%BB%D0%B0%D1%82%D0%BD%D1%8B%D0%B5+%D1%83%D1%81%D0%BB%D1%83%D0%B3%D0%B8.pdf)
- 2. Принять участие в дистанционном обучении (вебинаре), если обучение запланировано. График обучения утверждает и согласовывает МИАЦ МО. В инструкции по ведению платных услуг присутствует вся информация преподнесенная на вебинаре.
- 3. Ознакомиться с типовым шаблоном договора оказания платных услуг (см. документ [Универсальный договор](https://confluence.softrust.ru/download/attachments/178754179/%D0%A3%D0%BD%D0%B8%D0%B2%D0%B5%D1%80%D1%81%D0%B0%D0%BB%D1%8C%D0%BD%D1%8B%D0%B9%20%D0%B4%D0%BE%D0%B3%D0%BE%D0%B2%D0%BE%D1%80%20%28%D1%82%D0%B5%D1%81%D1%82%29.pdf?version=1&modificationDate=1679317076877&api=v2)), который содержится в ЕМИАС МО по умолчанию. При необходимости и согласованию с МИАЦ МО возможно доработка под индивидуальную форму договора.

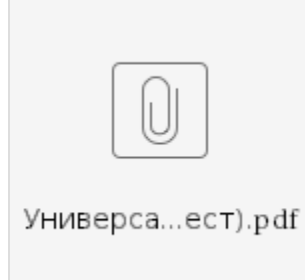

4. Создать свой "Прейскурант номенклатурных услуг". Для этого необходимо заполнить шаблон своими услугами и загрузить его в ЕМИАС МО. Для загрузки прейскуранта необходимо сформировать файл формата xml. по образцу шаблона Прейскурант номенклатурных услуг:

- Поместить в файл Excel [Шаблон прейскурант.xlsx](https://confluence.softrust.ru/download/attachments/178754179/%D0%A8%D0%B0%D0%B1%D0%BB%D0%BE%D0%BD%20%D0%BF%D1%80%D0%B5%D0%B9%D1%81%D0%BA%D1%83%D1%80%D0%B0%D0%BD%D1%82.xlsx?version=1&modificationDate=1678369090983&api=v2) данные по тарифам вашего прейскуранта (шапку в нем трогать нельзя, одну строку с услугой добавили для примера - ее можно удалить).

- Сохранить файл в формате XML и загрузить его в ЕМИАС МО (как загружать описано в п. 3.2 [Инструкция по работе в модуле Платные услуги](https://confluence.softrust.ru/pages/viewpage.action?pageId=32736037&preview=%2F32736037%2F166002706%2F%D0%98%D0%BD%D1%81%D1%82%D1%80%D1%83%D0%BA%D1%86%D0%B8%D1%8F+%D0%BF%D0%BE+%D1%80%D0%B0%D0%B1%D0%BE%D1%82%D0%B5+%D0%B2+%D0%BC%D0%BE%D0%B4%D1%83%D0%BB%D0%B5+%D0%9F%D0%BB%D0%B0%D1%82%D0%BD%D1%8B%D0%B5+%D1%83%D1%81%D0%BB%D1%83%D0%B3%D0%B8.pdf)).
- Загрузка созданного прейскуранта добавит тарифы на услуги, а если самих платных услуг в ЕМИАС нет создаст их.

В шаблоне следует заполнить следующие данные:

- $\circ$  ServiceMedicalCode указывается короткий код для поиска услуги в справочнике.
- $\circ$  FCode Usl указывается код услуги, рекомендуется оставить коды в соответствии с Приказом №804н МЗ РФ от 13 октября 2017г.
- ServiceMedicalName указывается наименование услуги, рекомендуется оставить наименование в соответствии с Приказом №804н. МЗ РФ от 13 октября 2017г.
- $\circ$  DepartmentProfileCode указывается код профиля отделения по справочнику. Справочник профилей отделения см. в документе «Прейскурант номенклатурных услуг» – Лист «Справочник профилей отделения».
- $\circ$  Value1 указывается цена за единицу услуги.
- $\circ$  AgeGroupCode указывается код возрастной группы. 1- Взрослые, 2- Дети, 3-Смешанная.
- $\circ$  C\_PRVS указывается код специальности по справочнику. Справочник специальностей см. в документе «Прейскурант номенклатурных услуг» – Лист «Справочник специальностей».
- $\circ$  Date\_B дата начала действия услуги прейскуранта.
- $\circ$  Date\_E дата окончания действия услуги прейскуранта.

Если необходимо добавить услугу, к примеру, для нескольких специальностей или нескольких возрастных групп, следует скопировать строку с данной услугой и изменить данные в соответствующем столбце.

## Порядок действий для места кассира (опционально):

Для работы с платными услугами в ЕМИАС МО есть интеграция с кассовыми модулями 1С.

При потребности использовать эту интеграцию необходимо обратиться в СТП по адресу [50@softrust.ru](mailto:50@softrust.ru) В теме обращения указать "Подключения модуля платных услуг к кассам 1С". К обращению в СТП приложить заполненную анкету по учреждению [Анкета\\_и\\_рекомендации\\_Платные\\_услуги\\_МО.docx](https://confluence.softrust.ru/download/attachments/178754179/%D0%90%D0%BD%D0%BA%D0%B5%D1%82%D0%B0_%D0%B8_%D1%80%D0%B5%D0%BA%D0%BE%D0%BC%D0%B5%D0%BD%D0%B4%D0%B0%D1%86%D0%B8%D0%B8_%D0%9F%D0%BB%D0%B0%D1%82%D0%BD%D1%8B%D0%B5_%D1%83%D1%81%D0%BB%D1%83%D0%B3%D0%B8_%D0%9C%D0%9E.docx?version=1&modificationDate=1679899553620&api=v2)

По результатам заполненной анкеты будет предоставлено коммерческое предложение на недостающее программное обеспечение по 1С.

После этого совместно с СТП будут проведены следующие мероприятия:

- 1. Ознакомиться с инструкциями по работе с 1С:Розница с ККТ - [Руководство пользователя по работе в 1С:Розница для кассира](https://confluence.softrust.ru/pages/viewpage.action?pageId=53282928)
- 2. Установка 1С на рабочие места. Подключение 1С к ЕМИАС МО происходит по адресу<http://service.emias.mosreg.ru/prod/api/polyclinic-api/>
- 3. Подключение ККТ и эквайринговых терминалов на рабочих места кассира.
- 4. Проведение тестирование БД 1С:Розница для работы с ЕМИАС МО (пробиты чеки эквайринга и ККТ, выполнен возврат).
- 5. Проведение обучения кассиров и системного администратора по работе в 1С.